# **3. Příprava dat**

### **Klíčový význam korektního uložení získaných dat Pravidla pro ukládání dat Čištění dat před analýzou**

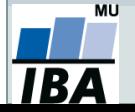

### **Anotace**

- Současná statistická analýza se neobejde bez zpracování dat pomocí statistického software. Předpokladem úspěchu je správné uložení dat v definované formě.
- Nejčastěji jde o databázové tabulky umožňující zpracování dat v celé škále různých aplikací.
- Neméně důležité je věnovat pozornost čištění dat předcházejícímu vlastní analýze. Každá chyba, která vznikne nebo není nalezena ve fázi přípravy dat, se promítne do všech dalších kroků a může zapříčinit neplatnost výsledků a nutnost opakování analýzy.

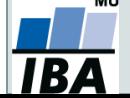

### **DATA – ukázka uspořádání datového souboru**

 $\overline{\frown}$ 

### **Parametry (znaky)**

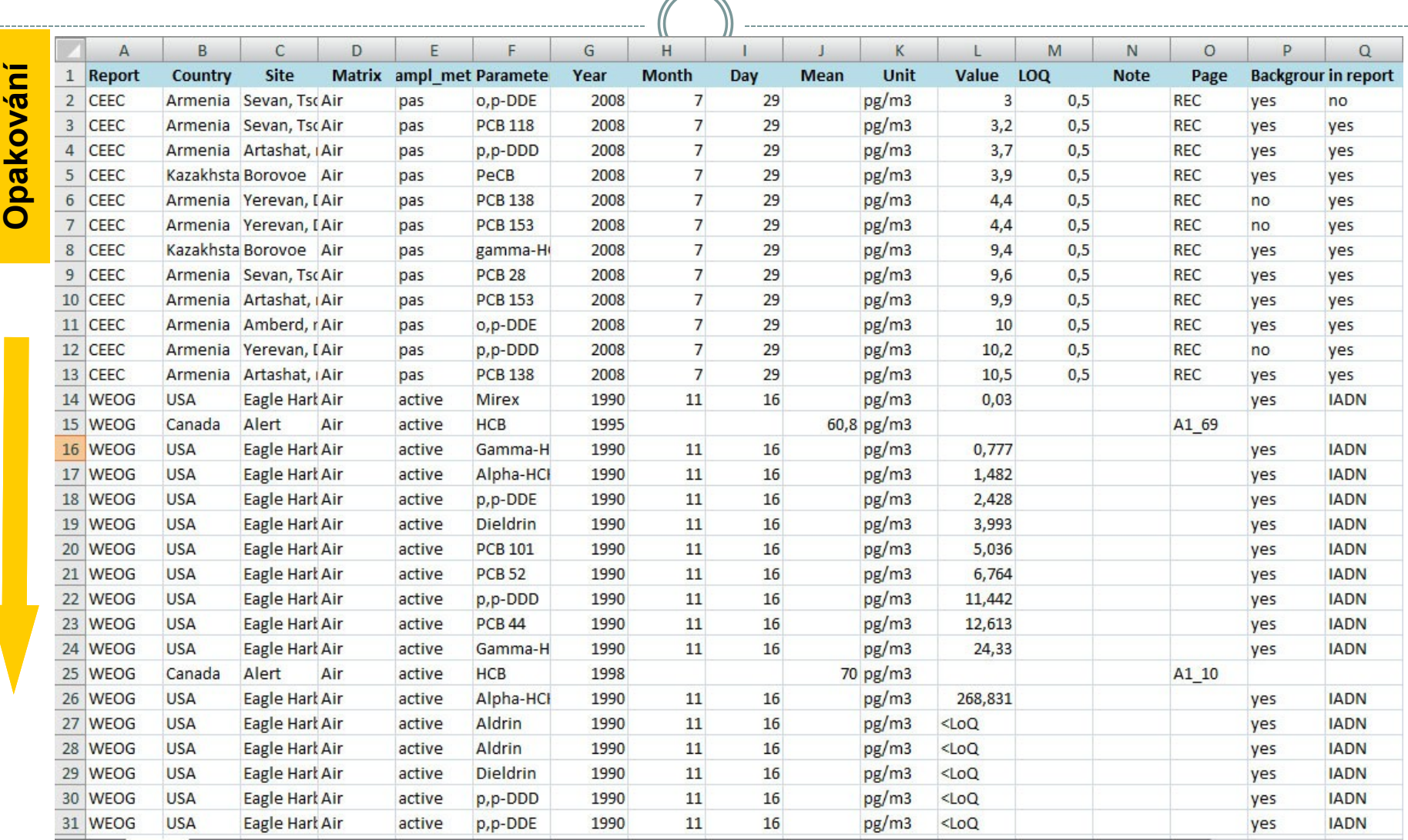

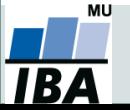

# **Zásady pro ukládání dat**

- Správné a přehledné uložení dat je základem jejich pozdější analýzy.
- Je vhodné rozmyslet si předem jak budou data ukládána.
- Pro počítačové zpracování dat je vhodné ukládat data v tabulární formě.
- Nejvhodnějším způsobem je uložení dat ve formě databázové tabulky:
	- každý sloupec obsahuje pouze jediný typ dat, identifikovaný hlavičkou sloupce;
	- každý řádek obsahuje minimální jednotku dat (např. pacient, měření apod.);
	- je nepřípustné kombinovat v jednom sloupci číselné a textové hodnoty;
	- komentáře jsou uloženy v samostatných sloupcích;
	- u textových (kategoriálních) dat je nezbytné kontrolovat překlepy v názvech kategorií;
	- specifickým typem dat jsou kalendářní data u nichž je nezbytné kontrolovat, zda jsou uložena v korektním formátu (dle aplikace).
- Takto uspořádaná data je v tabulkových nebo databázových programech možné převést na libovolnou výstupní tabulku.
- Pro základní uložení a čištění dat menšího rozsahu je možné využít aplikací MS Office.

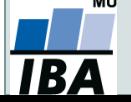

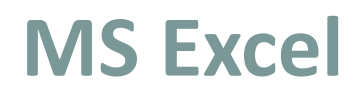

- Tabulkový procesor.
- První verze programu 30. 9. 1985 (Macintosh).
- Součást balíku kancelářských aplikací MS Excel.
- Aktualizace každé 2 až 3 roky; nové funkce, rozšíření počtu řádků a sloupců, změna formátu.
- Nejnovější formát Office XML je zazipovaný XML dokument, přípona .xlsx.
- Aktuální verze 2013 umožňuje ukládat tabulku až o 1 048 576 řádcích a 16 384 sloupcích.
- Maximální velikost buňky je 32 767 znaků.
- Excel umožňuje práci se širokou škálou dalších formátů.

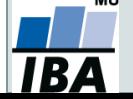

# **Možnosti MS Excel**

- Správa a práce s tabulárními daty.
- Řazení dat, výběry z dat, přehledy dat.
- Formátování a přehledné zobrazení dat.
- Zobrazení dat ve formě grafů.

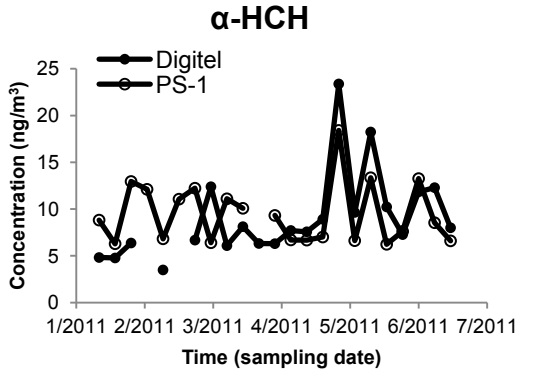

- Různé druhy výpočtů pomocí zabudovaných funkcí.
- Tvorba tiskových sestav.
- Makra zautomatizování častých činností.
- Tvorba aplikací (Visual Basic for Aplications).

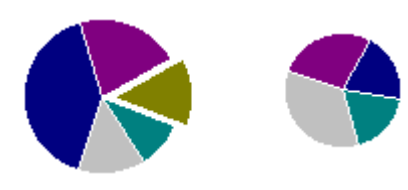

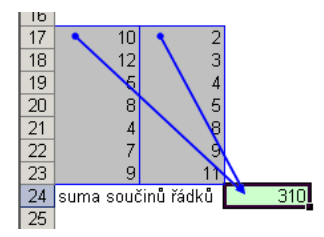

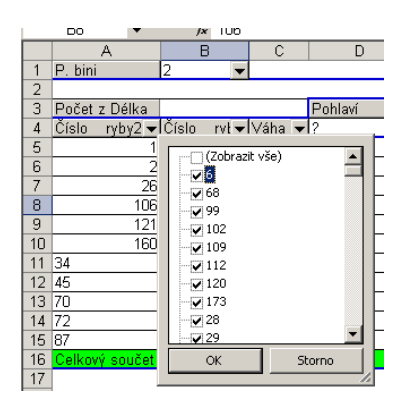

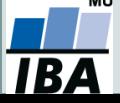

## **Import a export dat**

### **Import dat**

- manuální zadávání;
- import podpora importu ze starších verzí Excelu, textových souborů, databází apod.;
- kopírování přes schránku Windows vkládání z nejrůznějších aplikací MS Office, Statistica, přímo z HTML apod.;
- využití textových souborů jako kompatibilního formátu pro přenos dat mezi různými aplikacemi.

### **Export dat**

- ukládáním souborů ve formátech podporovaných jinými SW, časté jsou textové soubory, dbf soubory nebo starší verze Excelu;
- přímé kopírování přes schránku Windows.

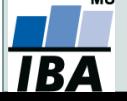

### **Import a export dat**

- **Nejčastější datové formáty používané v MS Excel**
	- **.xlsx** současný Office Open XML formát od verze MS Excel 2007;
	- **.xls** starší binární varianta listů MS Excel (více verzí), stále používaná,
	- **.csv** comma separated values, nejjednodušší tabulkový formát, 2 varianty,
	- **.dbf** formát dBase, široce využívaný formát pro velké databáze;
	- **.db** Paradox database, starší databázový systém;
	- **.slk** SYmbolic LinK (SYLK) formát pro výměnu dat mezi aplikacemi Microsoft, neveřejný;
	- **.txt** základní textový formát, často jediná možnost výměny dat s MS Excel.

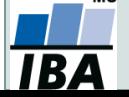

# **Tipy a triky**

### **Výběr buněk**

- CTRL+HOME přesunutí na levý horní roh tabulky;
- $\circ$  CTRL+END přesunutí na pravý dolní roh tabulky;
- CTRL+A výběr celého listu;
- CTRL + klepnutí myší do buňky výběr jednotlivých buněk ;
- $\circ$  SHIFT + klepnutí myší na jinou buňku výběr bloku buněk;
- $\circ$  SHIFT + šipky výběr sousedních buněk ve směru šipky;
- SHIFT+CTRL+END (HOME) výběr do konce (začátku) oblasti dat v listu;
- SHIFT+CTRL+šipky výběr souvislého řádku nebo sloupce buněk;
- SHIFT + klepnutí na objekty výběr více objektů.

#### **Kopírování a vkládání**

- CTRL+C zkopírování označené oblasti buněk;
- CTRL+V vložení obsahu schránky oblast buněk, objekt, data z jiné aplikace;
- **Myš a okraje buňky**
	- Chycení myší za okraj umožňuje přesun buňky nebo bloku buněk

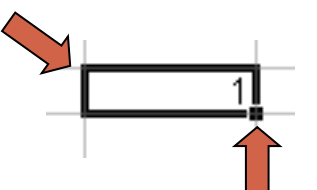

 Při chycení čtverečku v pravém dolním rohu výběru je tažením možno vyplnit více buněk hodnotami původní buňky (ve vzorcích se mění relativní odkazy, je také možné vyplnění hodnotami ze seznamu – např. po sobě jsoucí názvy měsíců.

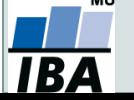

## **Ukotvení příček**

- Umožňuje ukotvení libovolných řádků a sloupců pro pohodlné vkládání a prohlížení dat v tabulce.
- Umožňuje číst řádky/sloupce ze začátku tabulky i po přesunutí se dále.
- Záložka "Zobrazení"  $\rightarrow$  "Ukotvit příčky".
- Nabízené možnosti:
	- o Ukotvit příčky ukotví řádky nad označenou buňkou a sloupce vlevo od označené buňky.
	- o Ukotvit horní řádek.
	- o Ukotvit první sloupec.
	- LO o Ukotvení zrušíme opětovným odkliknutím možnosti ukotvení příček.

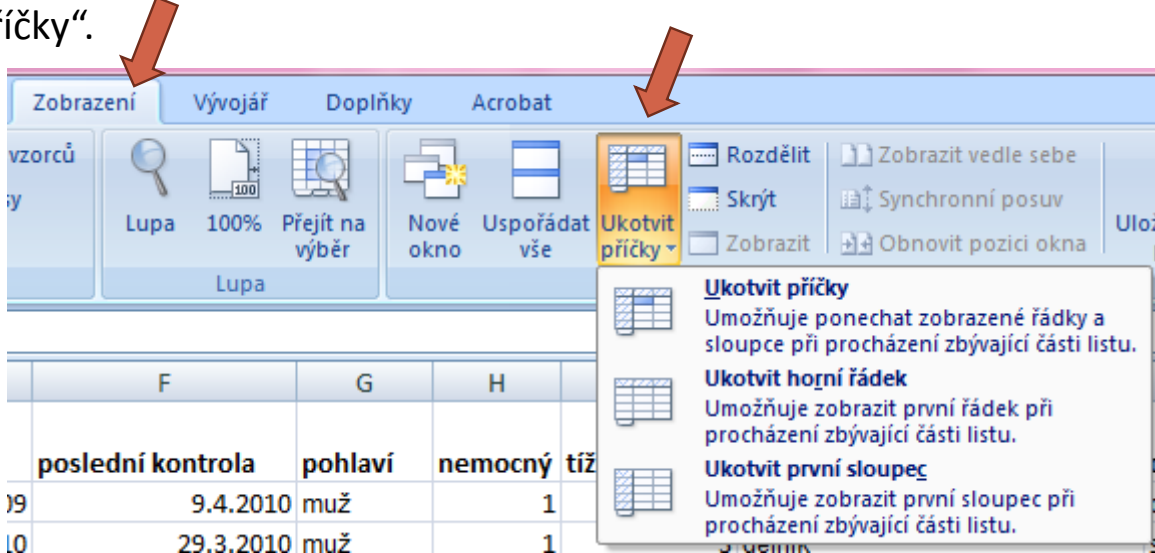

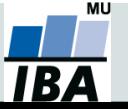

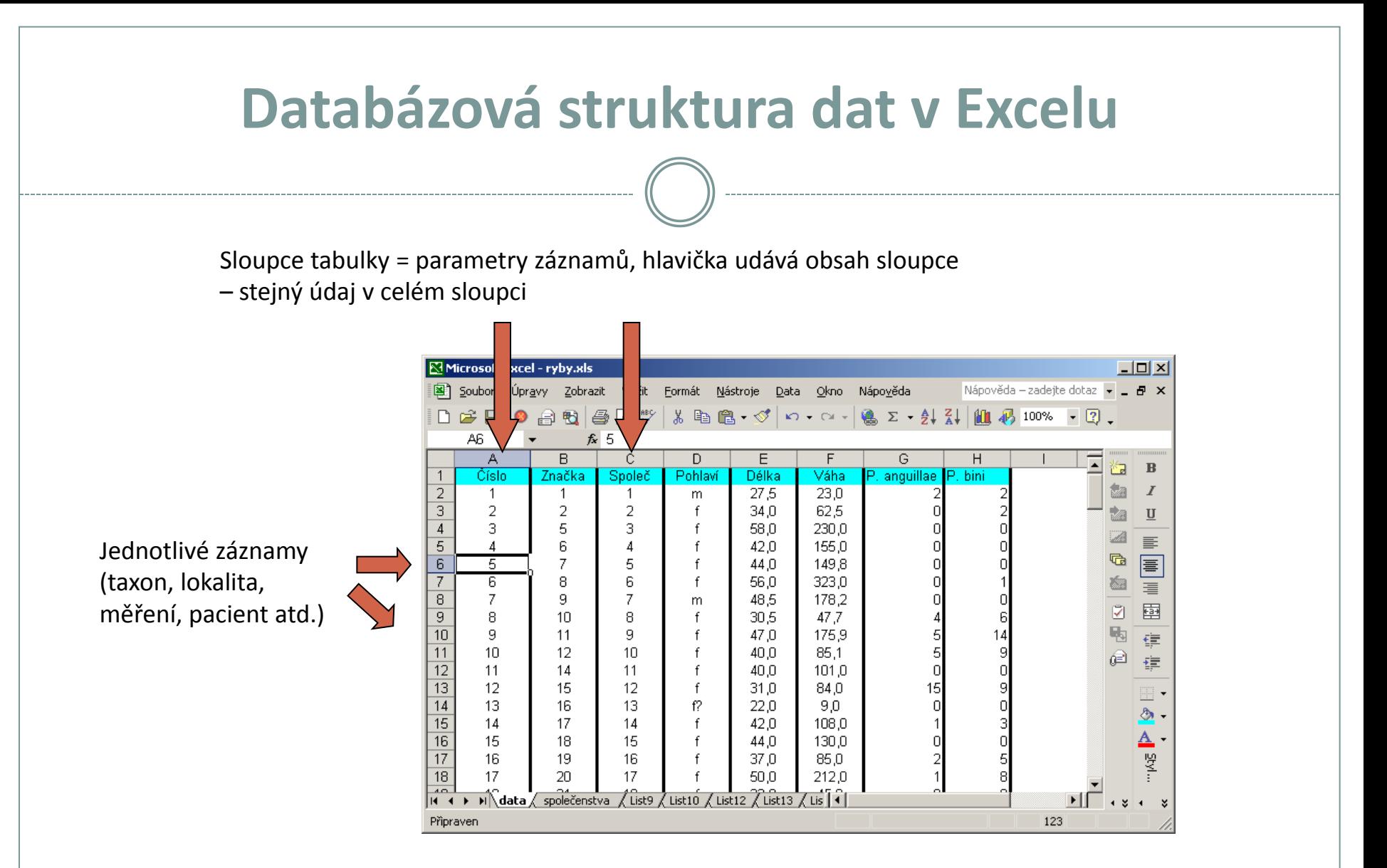

### Excel neumožňuje pojmenování řádků a sloupců vlastními názvy.

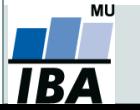

# **Automatický zadávací formulář I.**

- Slouží k usnadnění zadávání dat do databázových tabulek
- Načítá automaticky hlavičky sloupců jako zadávané položky

Microsoft Office 2003 a starší

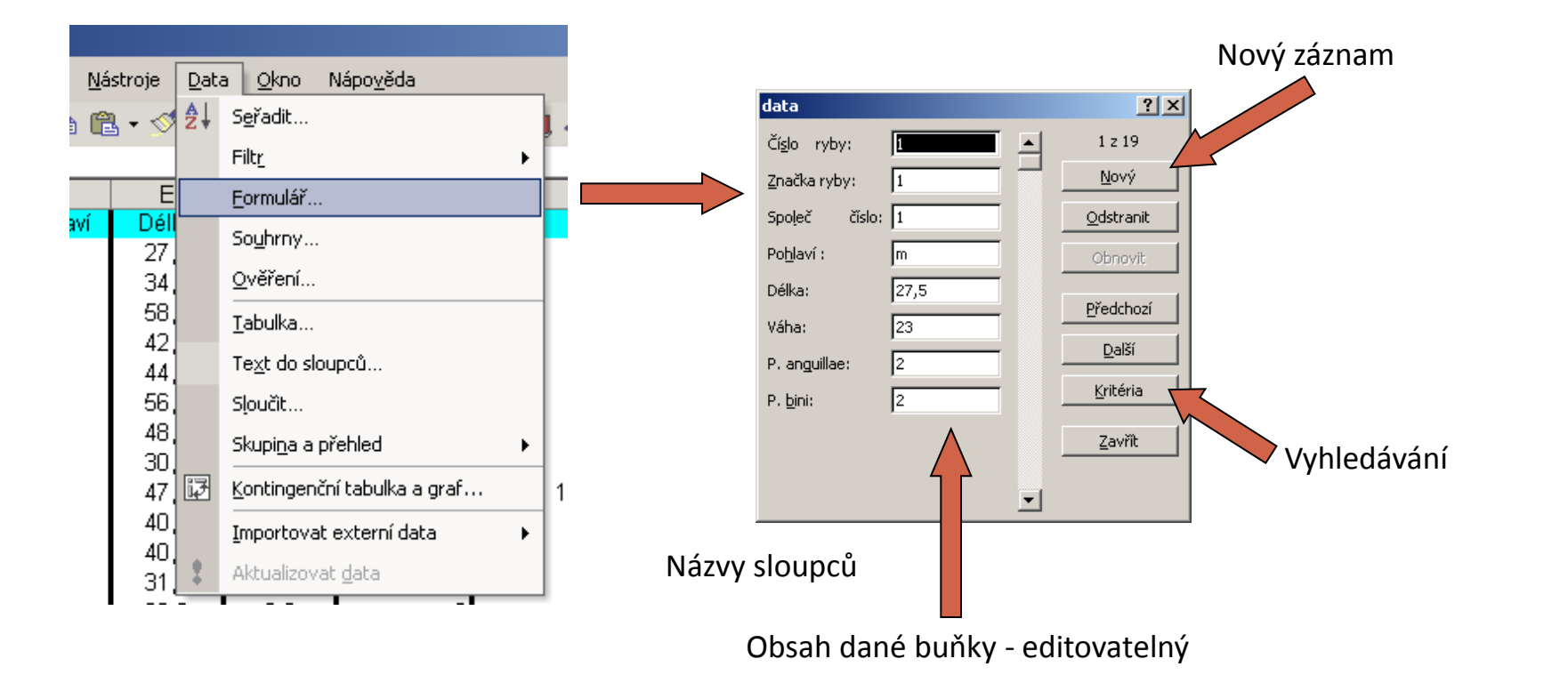

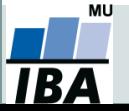

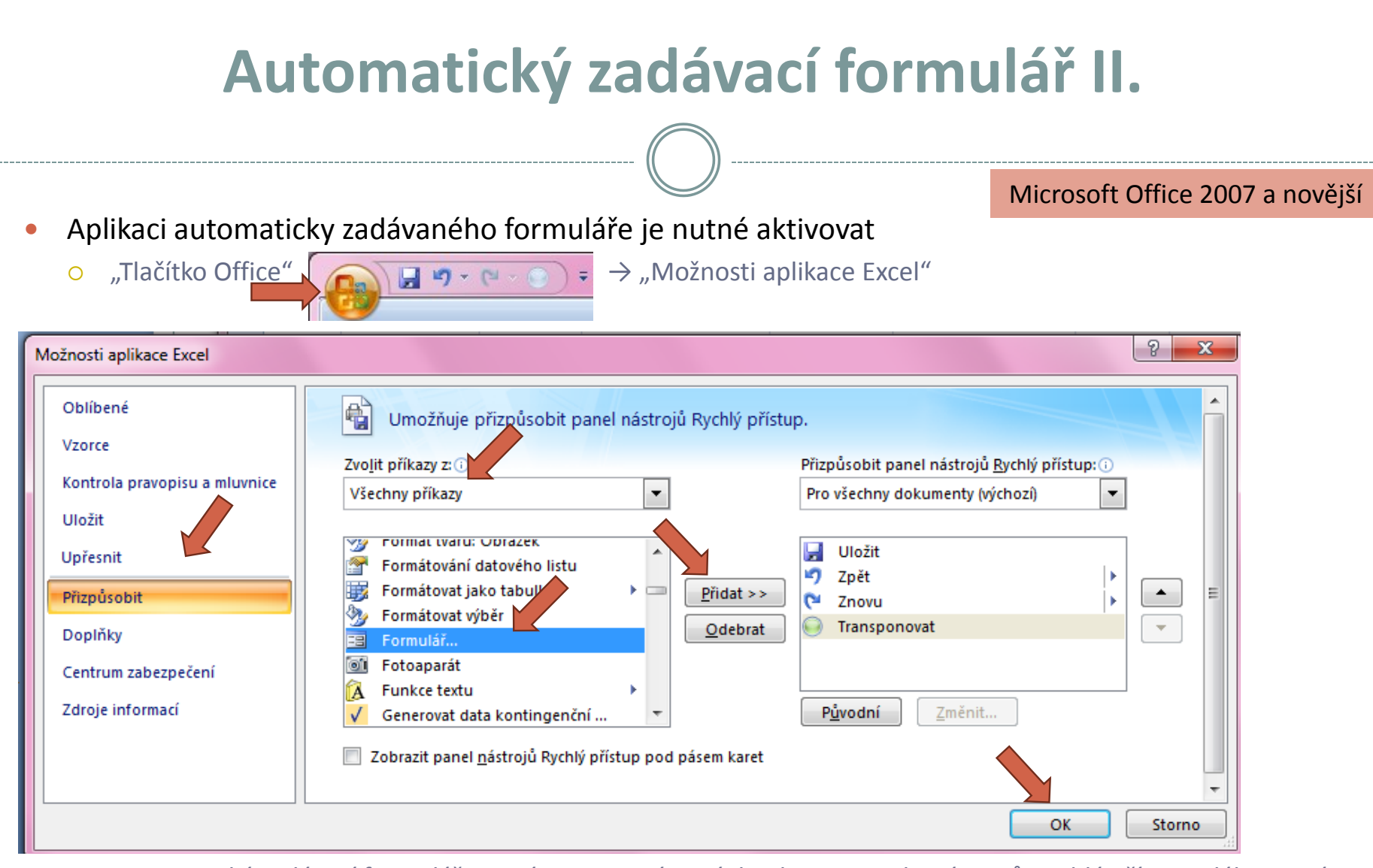

Automatický zadávací formulář spustíme pomocí nové ikonky na panelu nástrojů Rychlý přístup; dále stejné

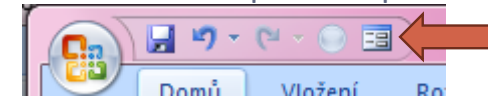

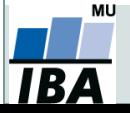

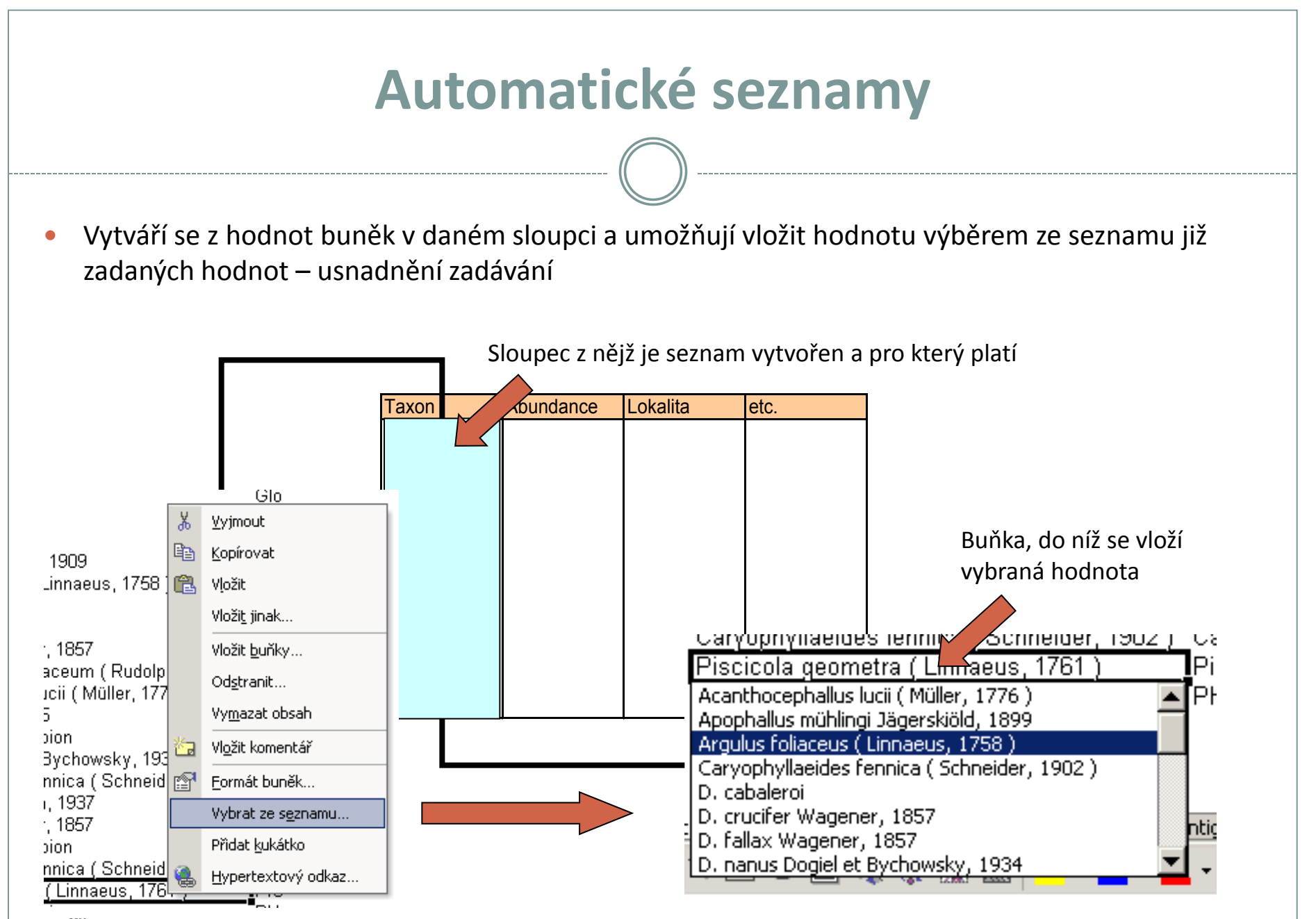

MU RA

## **Automatická kontrola dat**

 Umožňuje ověřit typ, rozsah nebo povolit pouze určitý seznam hodnot zadávaných do sloupce databázové tabulky

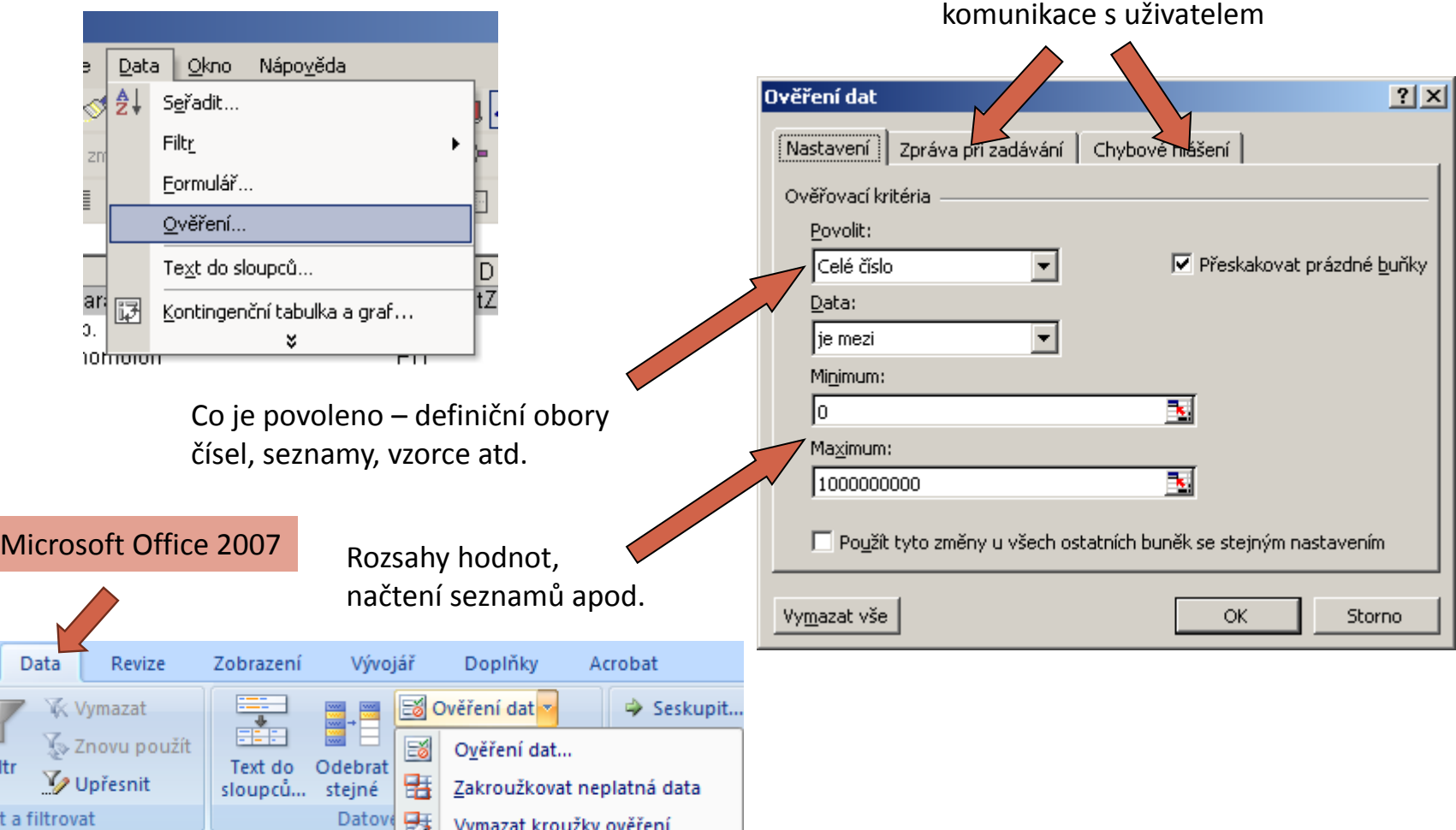

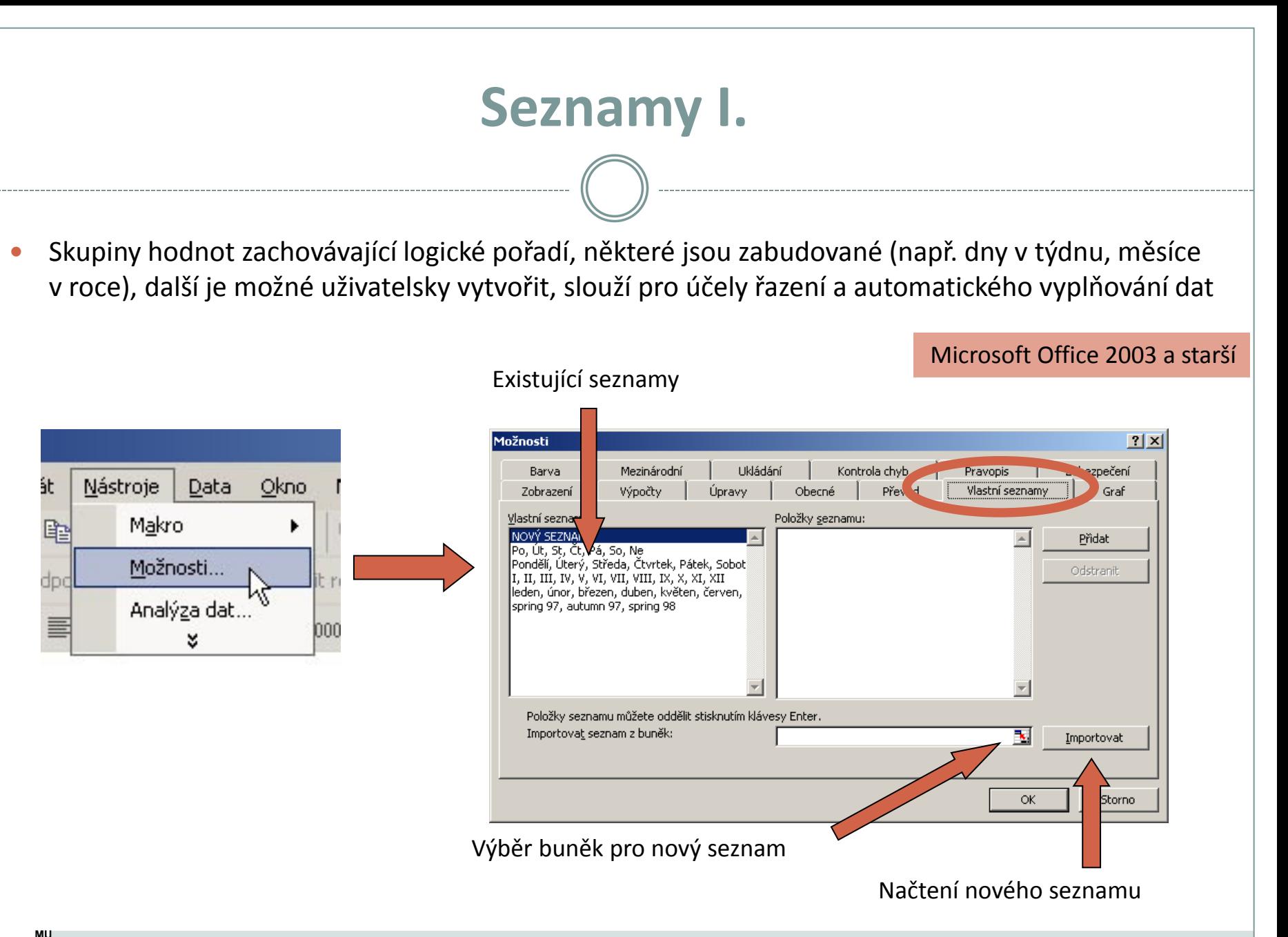

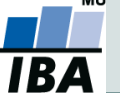

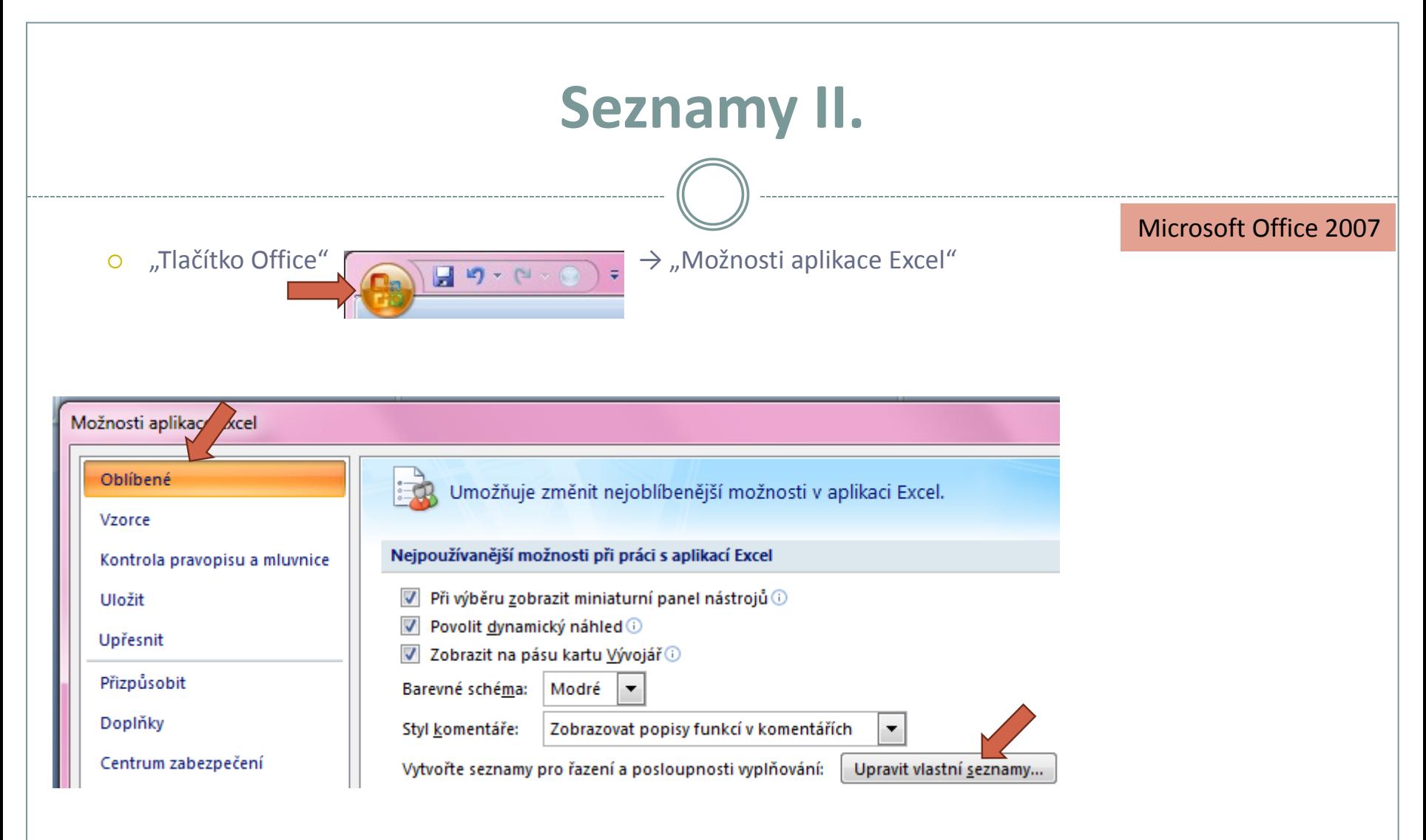

Vlastní seznamy dále stejné (viz předchozí slide)

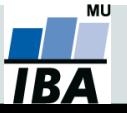

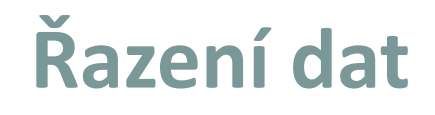

 Řazení dat je nejjednodušším způsobem jejich zpřehlednění, užitečným hlavně u menších/výsledkových tabulek

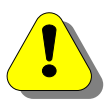

Zkontrolujte, zda seřazení nezničí vazby mezi buňkami = kontrola oblasti, kterou řadíte.

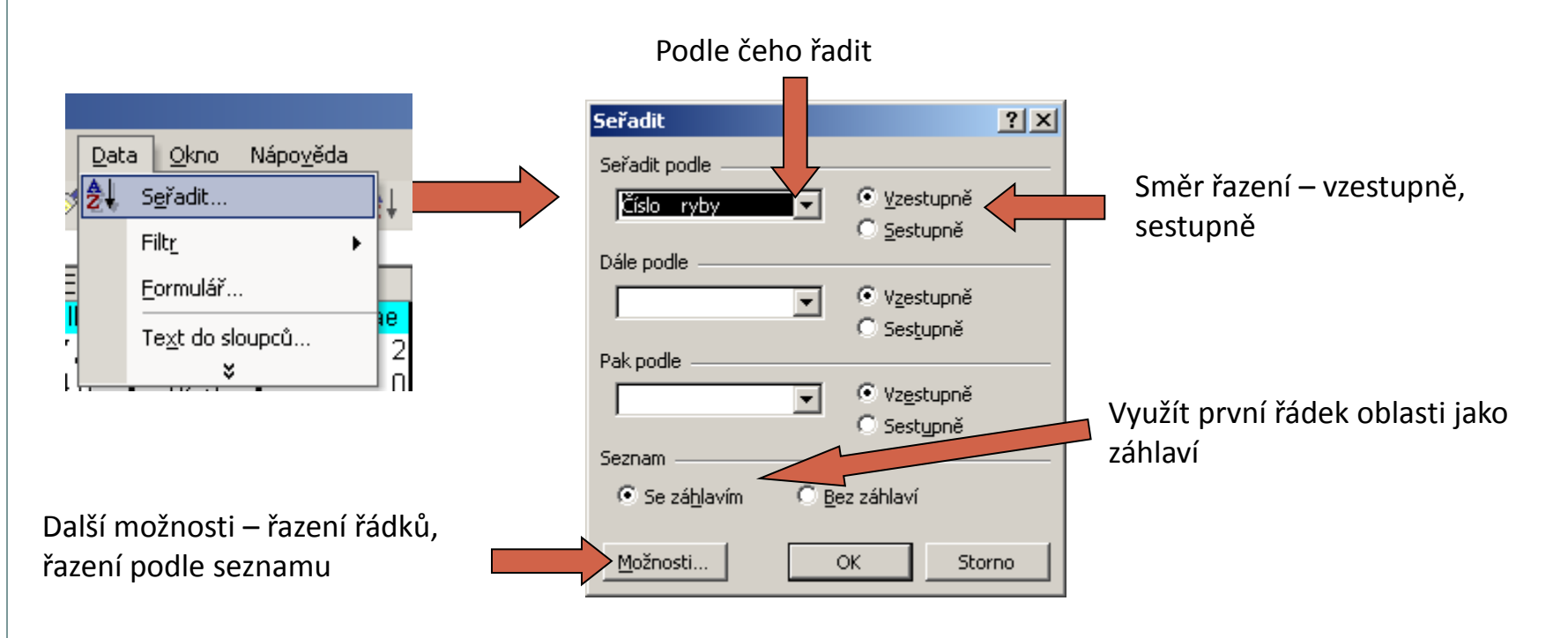

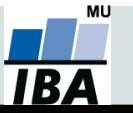

## **Automatický filtr**

- Pomocí automatického filtru je snadné vybírat úseky dat pro další zpracování na základě hodnot ve sloupcích databázové tabulky, výběr je možný i podle více sloupců (např. určitá skupina pacientů).
- Funkce automaticky rozezná hlavičky sloupců v souvislé oblasti buněk.
- Čísla filtrovaných řádků jsou zobrazena modře.
- **Výhodné pro čištění dat (vyhledávání překlepů, kombinace textu a čísel).**

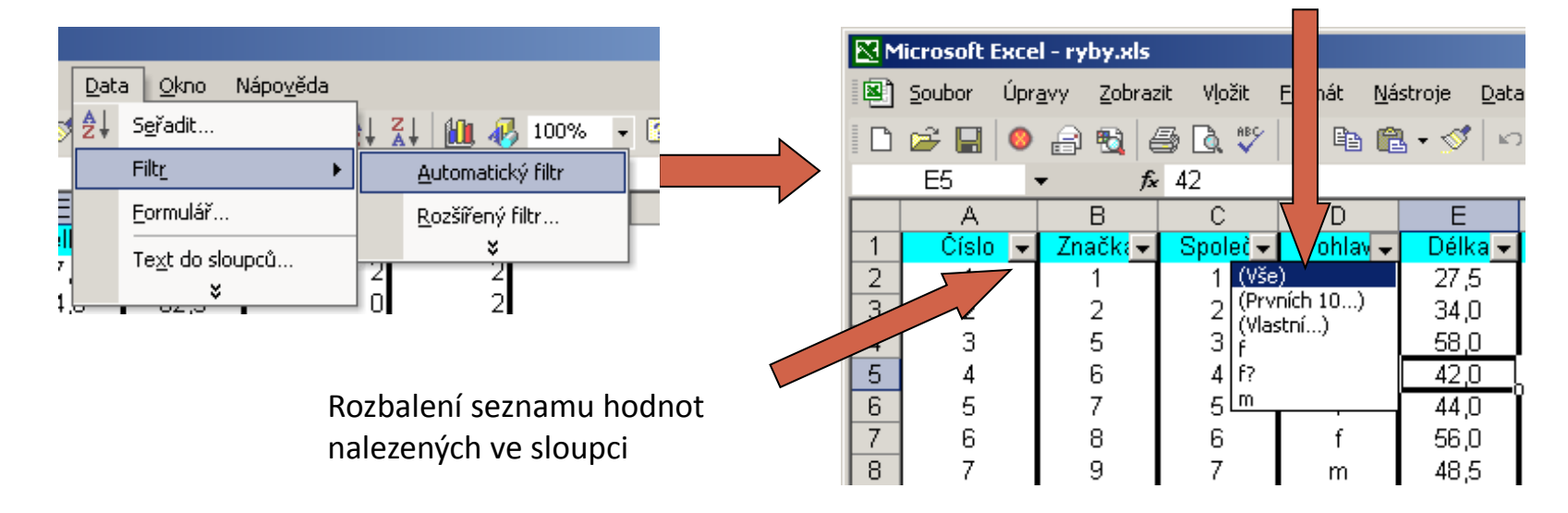

#### Výběr hodnot pro filtraci

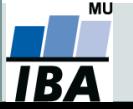

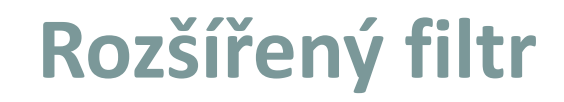

- Funguje podobně jako automatický filtr, ale seznam povolených hodnot není nutné vybírat ručně – je uveden v oblasti jinde na listu (nebo i na jiném listu).
- Podmínkou jsou shodná záhlaví filtrované oblasti a oblasti povolených hodnot.
- Prázdné buňky odpovídají prázdné podmínce tj. je-li v oblasti povolených hodnot nějaká buňka prázdná, splní podmínku libovolná buňka filtrované oblasti.
- Čísla řádků filtrované oblasti jsou zobrazena modře.

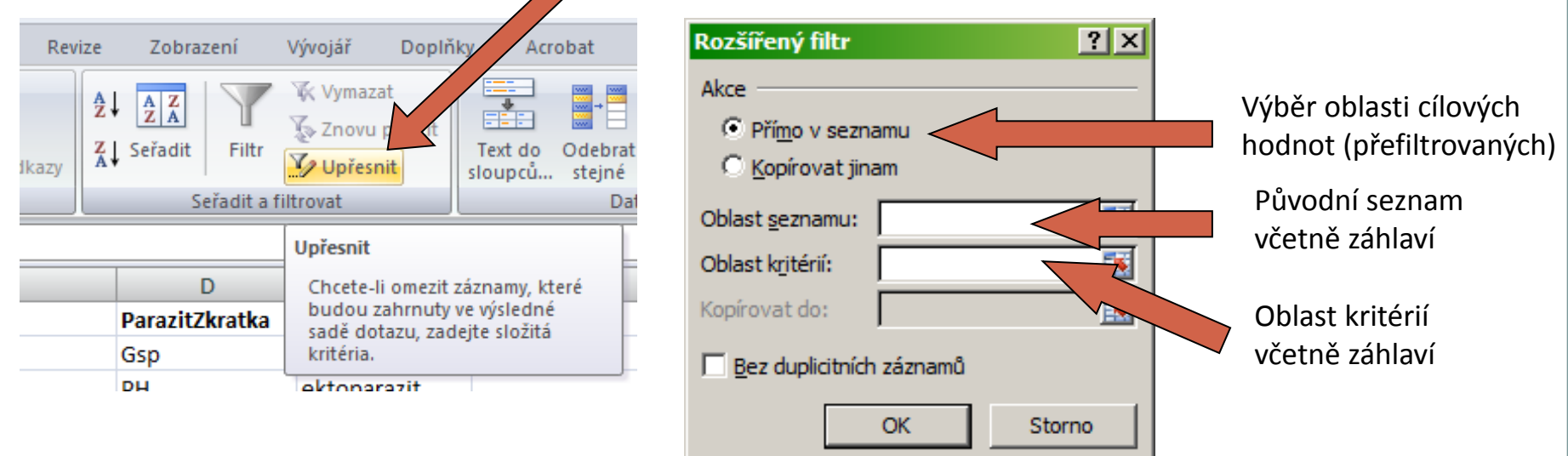

Tlačítko Upřesnit na kartě Data

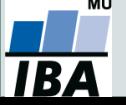

## **Automatické dokončování hodnot buněk**

- Vhodné pro textová pole; následně není nutné vypisovat celé slovo či slovní spojení, ale jen zvolit nabízené, již dříve použité slovo či slovní spojení
- Automatické dokončování hodnot buněk je nutné nastavit

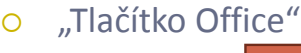

 $\circ$  "Tlačítko Office"  $\sqrt{2\pi}$   $\sqrt{2\pi}$   $\sqrt{2\pi}$   $\sqrt{2\pi}$   $\sqrt{2\pi}$   $\sqrt{2\pi}$   $\sqrt{2\pi}$   $\sqrt{2\pi}$  Možnosti aplikace Excel"

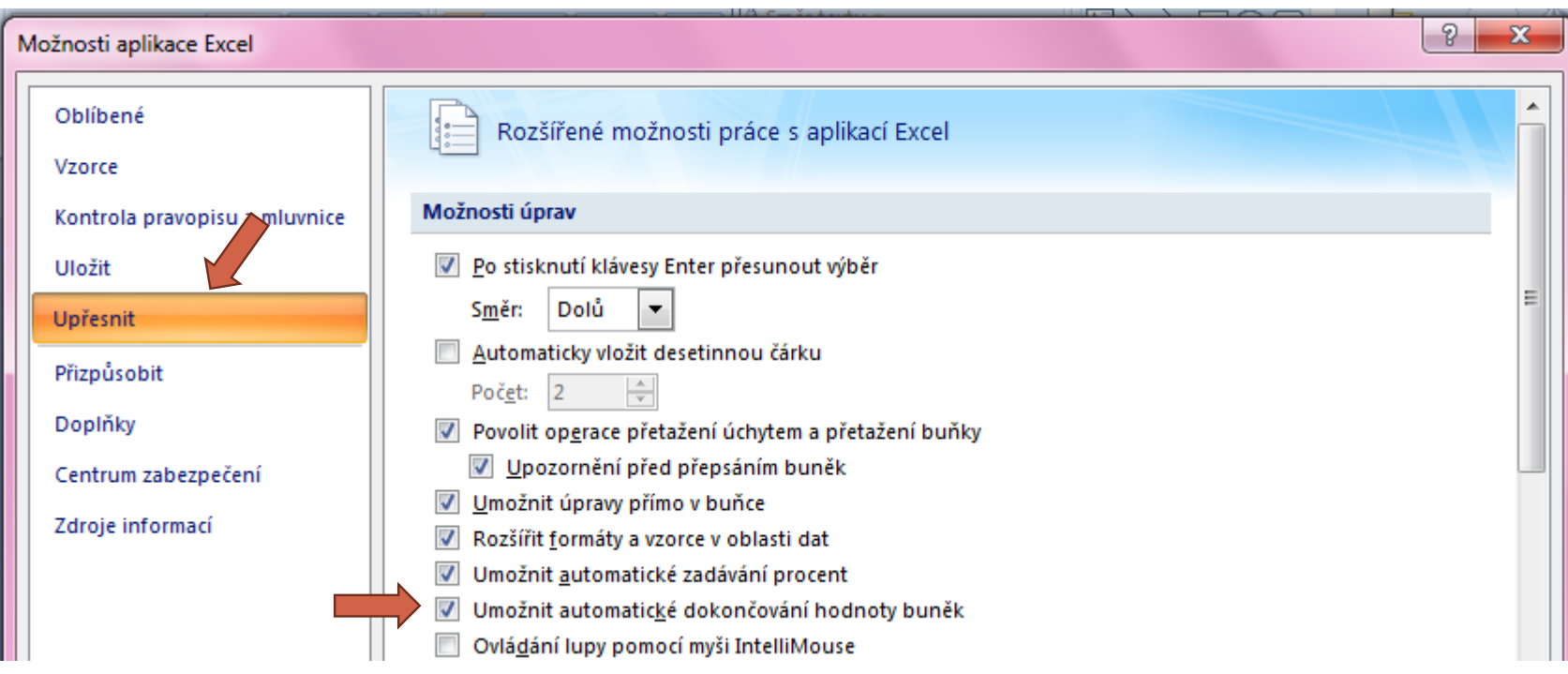

# **4. Vzorce v Excelu Tipy pro práci s Wordem Kontingenční tabulky v Excelu**

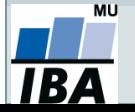

# **Zdroje dat Excelu**

- Import dat z webu / MS Word pomocí schránky Windows.
- Excel umožňuje připojit externí zdroje dat.

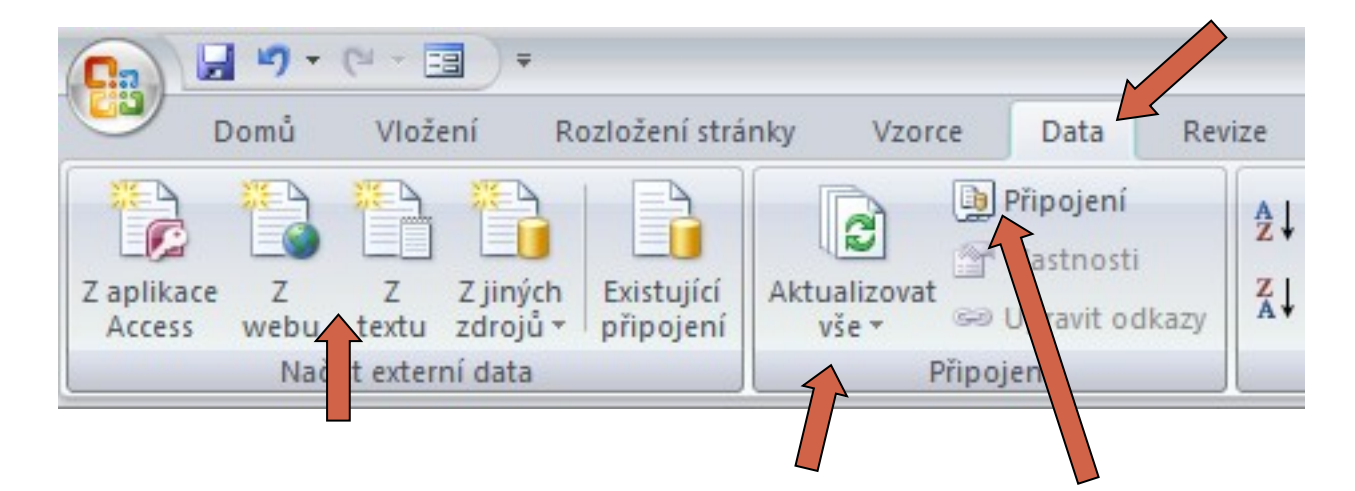

- Propojení lze aktualizovat ručně/nastavit interval.
- Po zrušení propojení je třeba soubor odpojit.

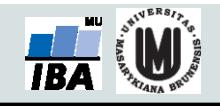

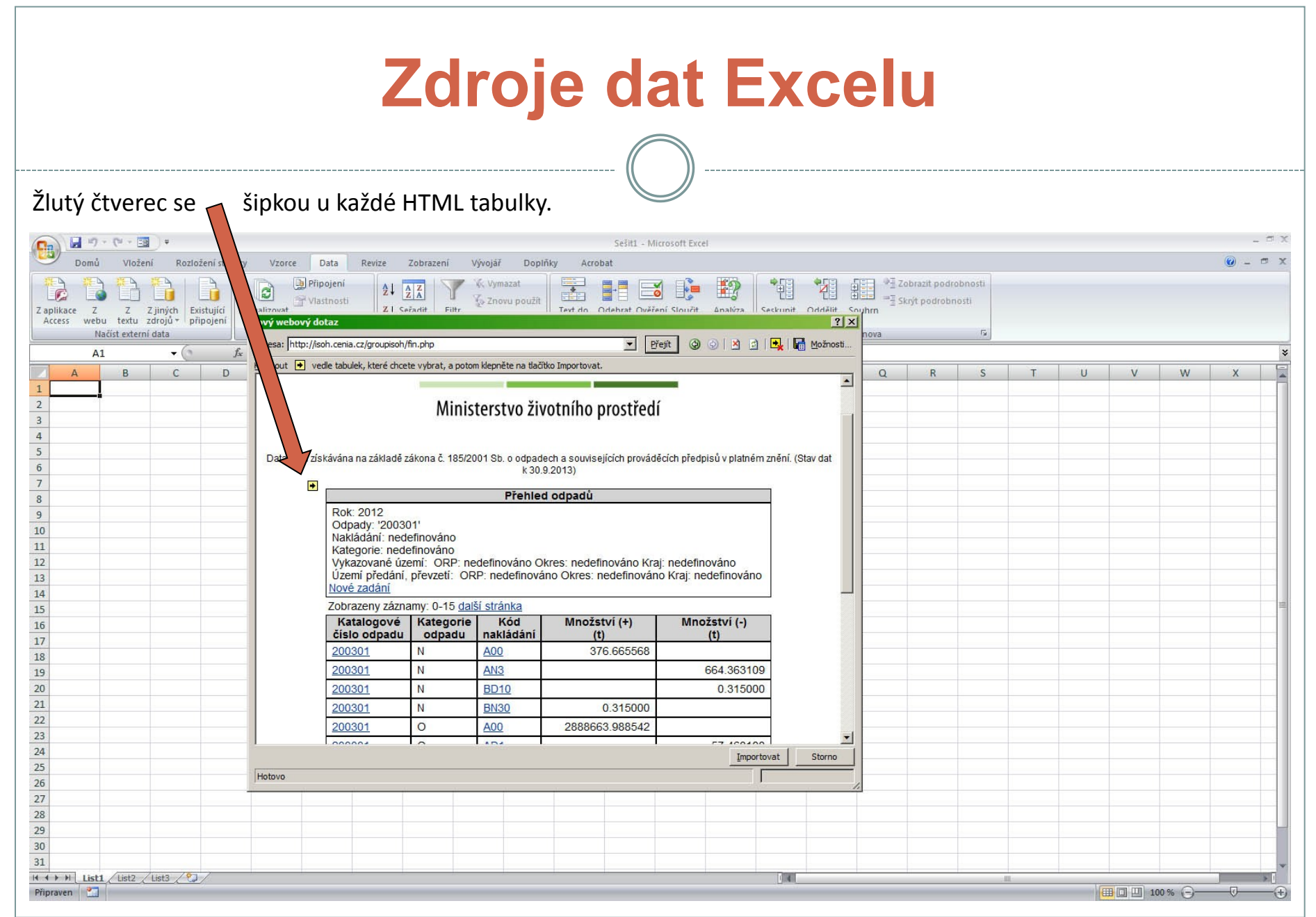

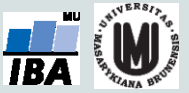

# **Zdroje dat Excelu**

Načtou se veškerá data v tabulce, často včetně balastu.

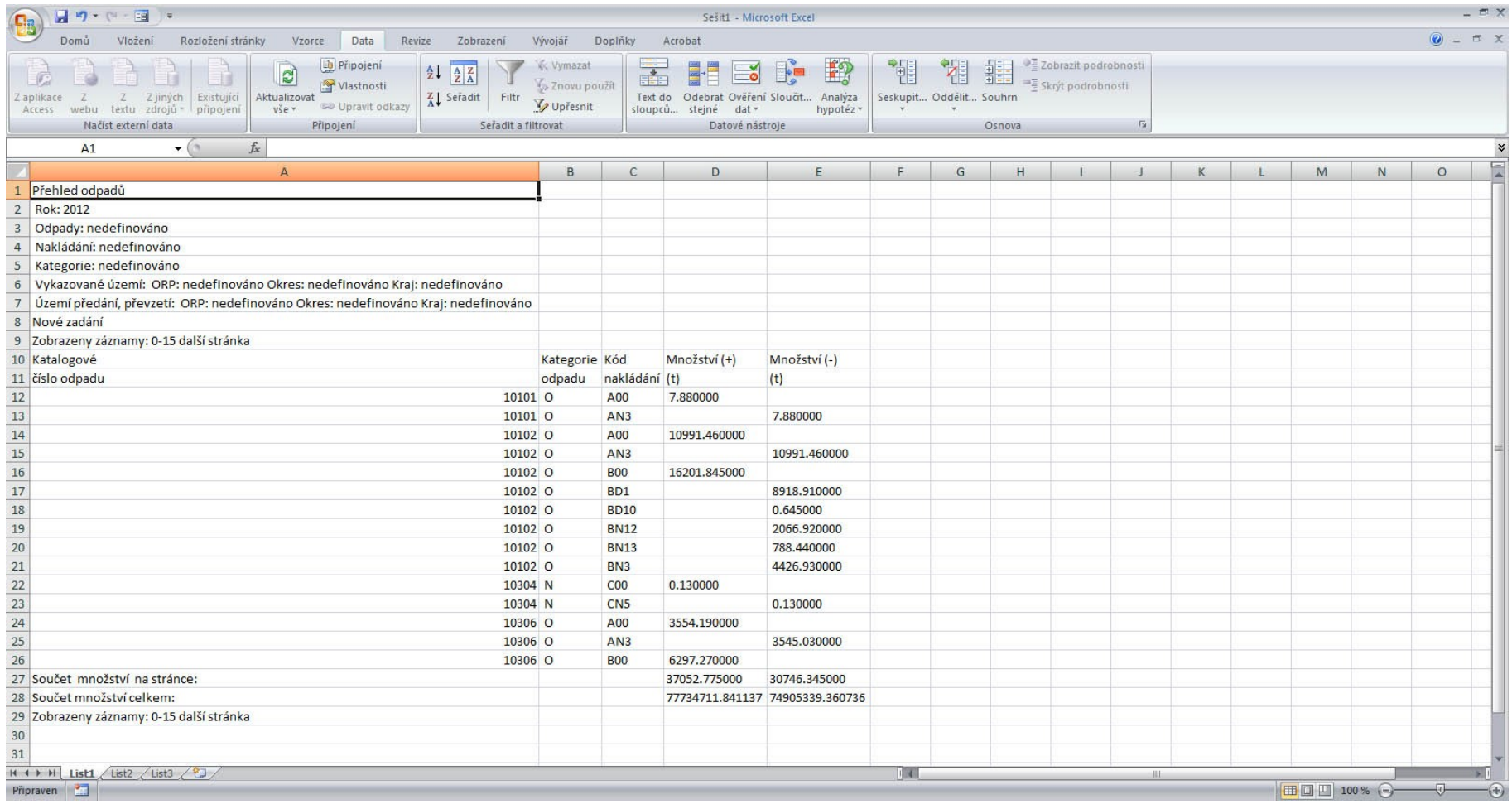

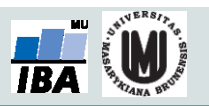

# **Vzorce v listu Excelu**

- vpisují se do buněk sešitu
- vzorce jsou vždy uvozeny **=** (lze též **+**, **-**).
- aritmetické operátory + zabudované funkce Excelu
- pro logické sčítání nečíselných položek se používá &
- výpočet je založen buď na číselných konstantách nebo odkazech na buňky

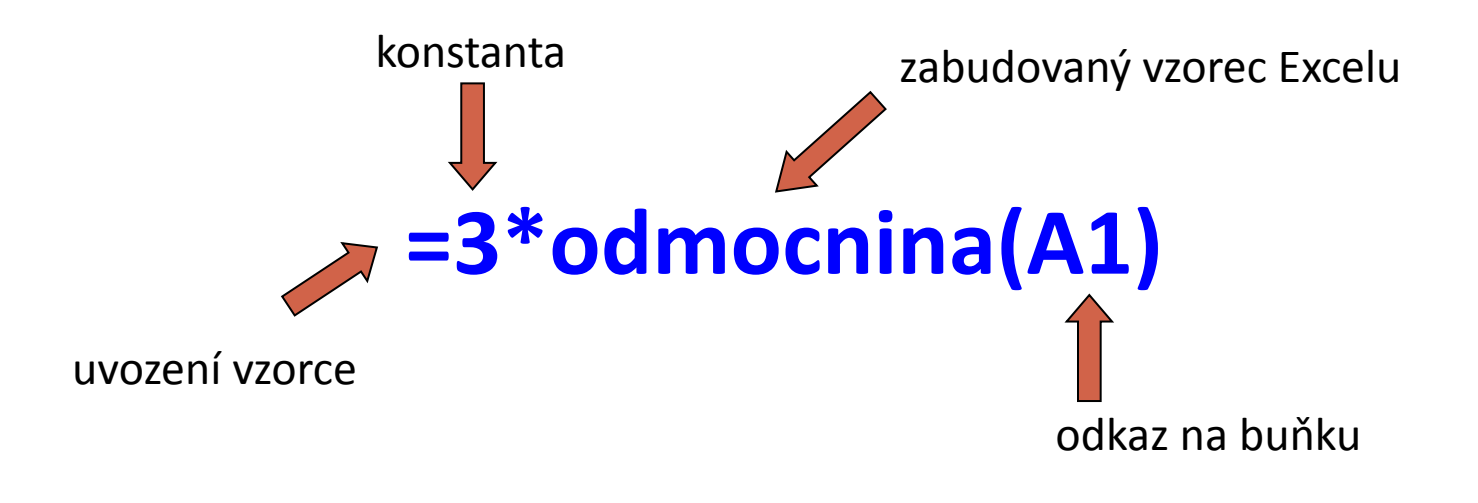

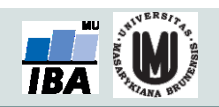

## **Vzorce – odkaz na buňku stylu A1**

### **Relativní odkazy**

- **A1** = buňka 1. řádku sloupci A
- **A1:B6** = blok buněk levý horní roh je v 1. řádku, sloupec A,pravý dolní na řádku 6, sloupec B blok lze pojmenovat vepsáním názvu do pole názvů:

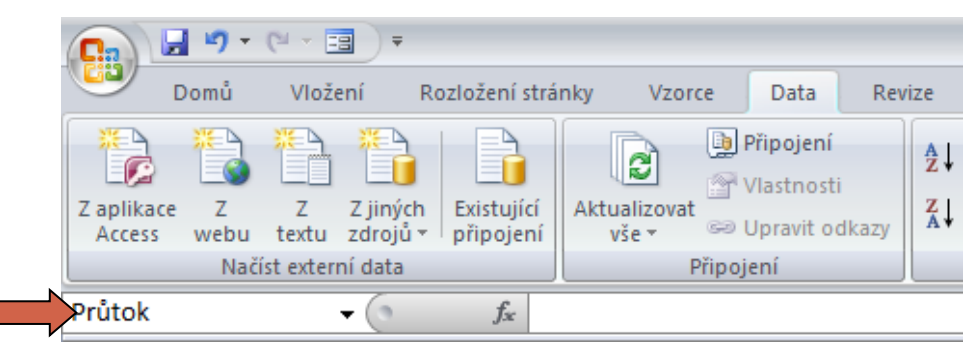

relativní odkaz se při automatickém vyplnění buněk vzorcem posune

#### **Absolutní odkazy**

 odkaz na buňku je pevně dán, při kopírování nebo automatickém vyplnění se nemění, lze uzamknout jak řádky, tak sloupce samostatně

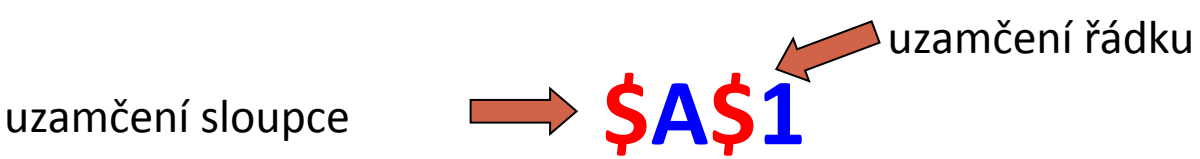

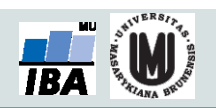

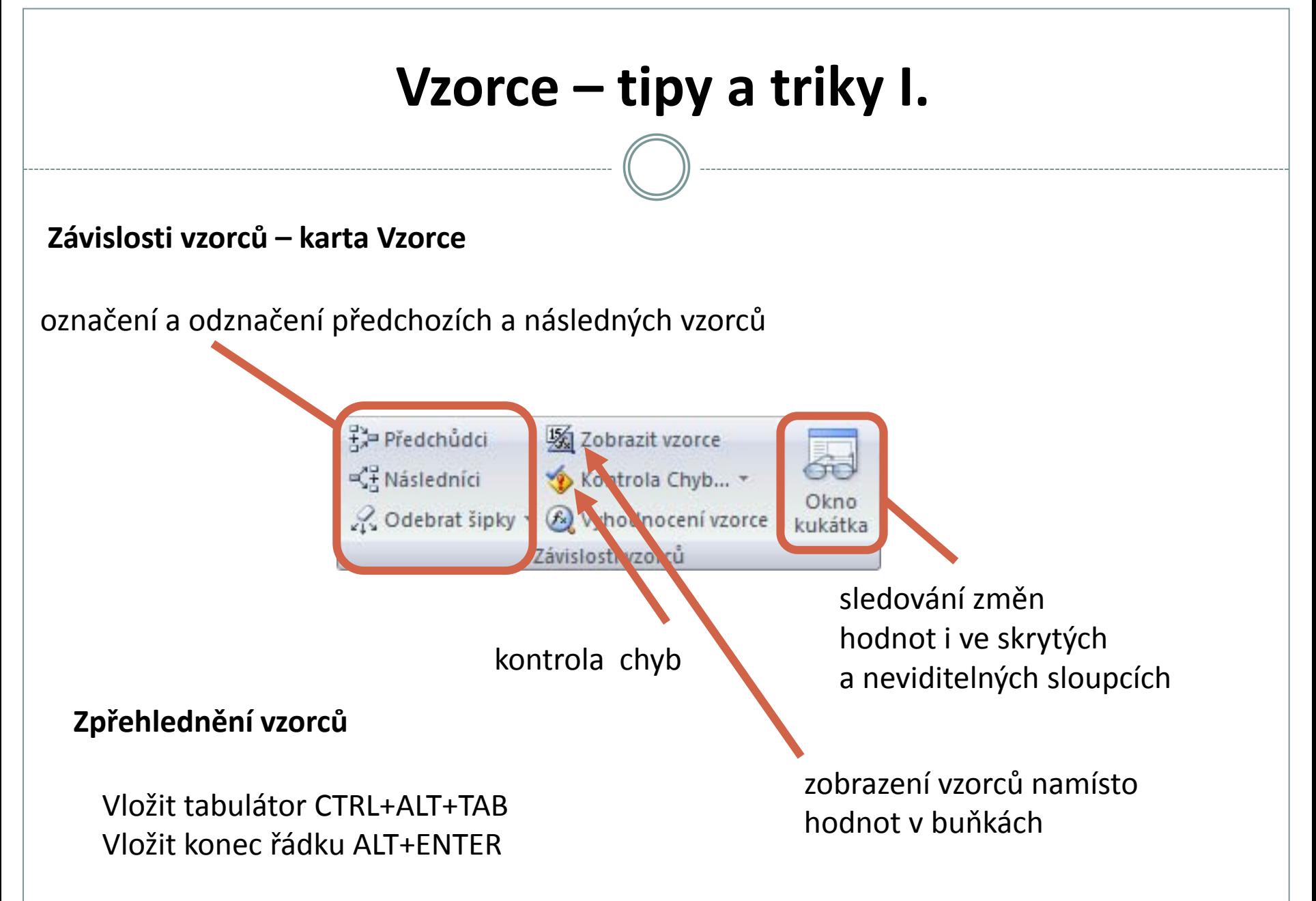

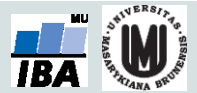

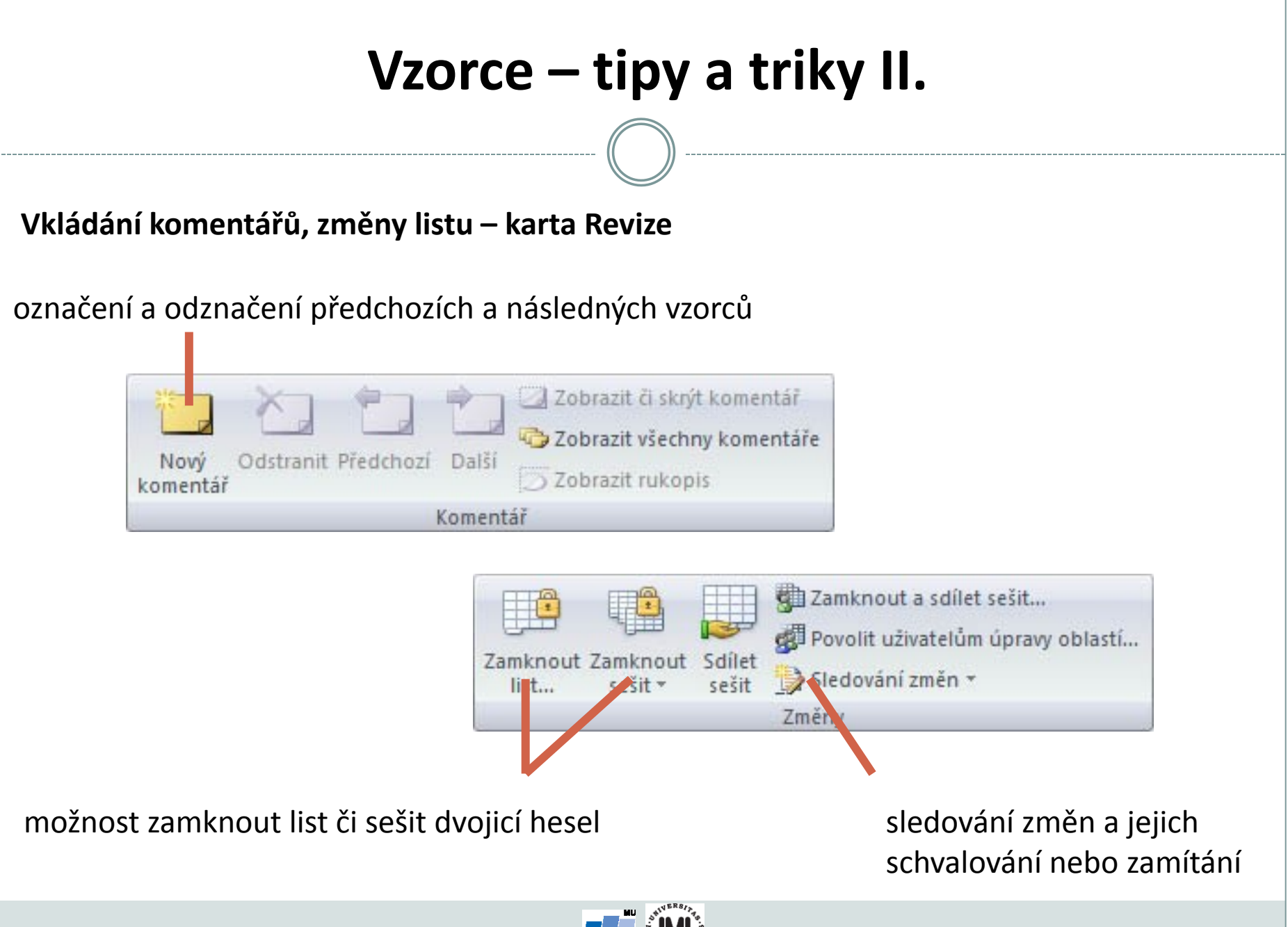

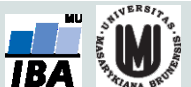

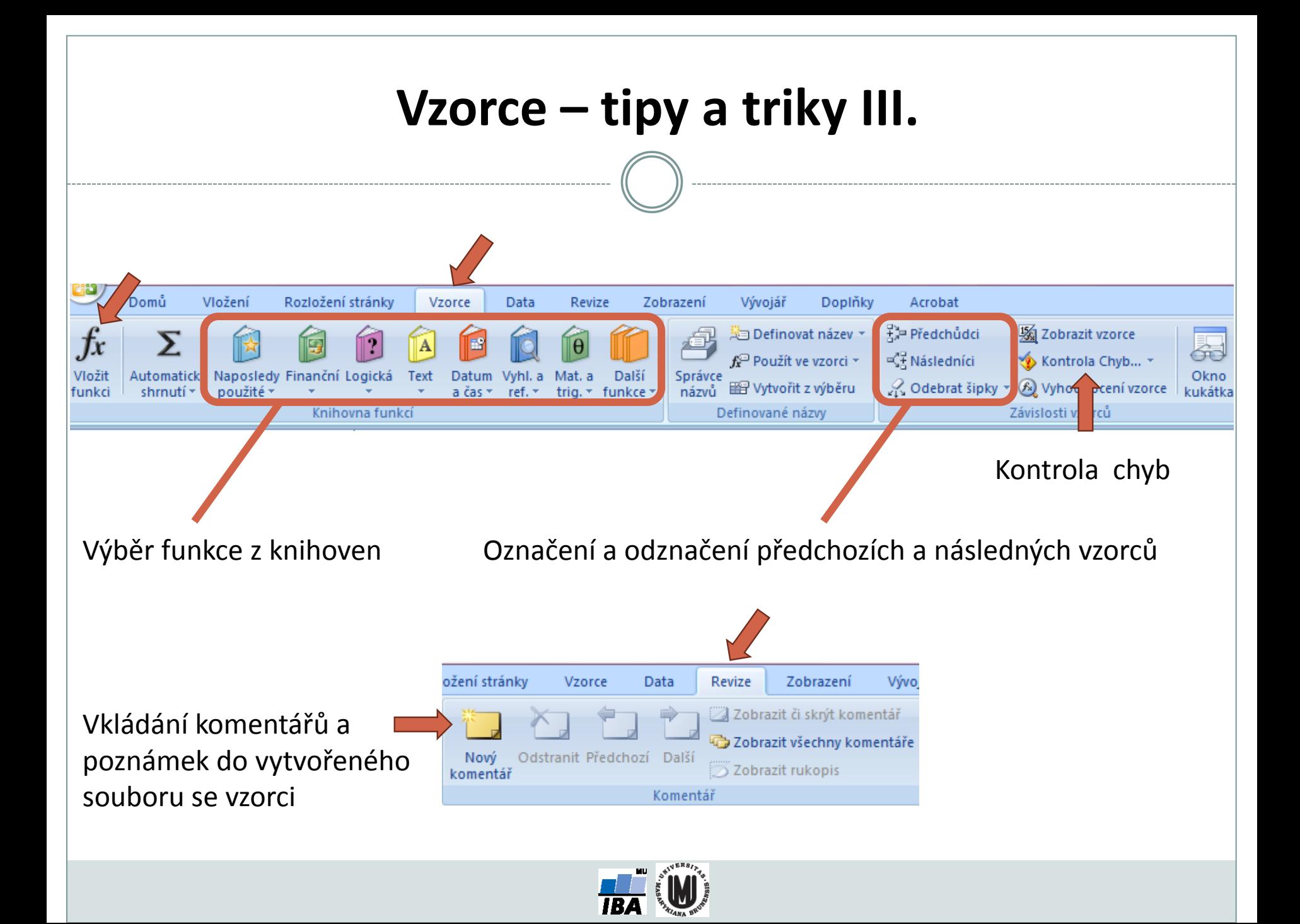

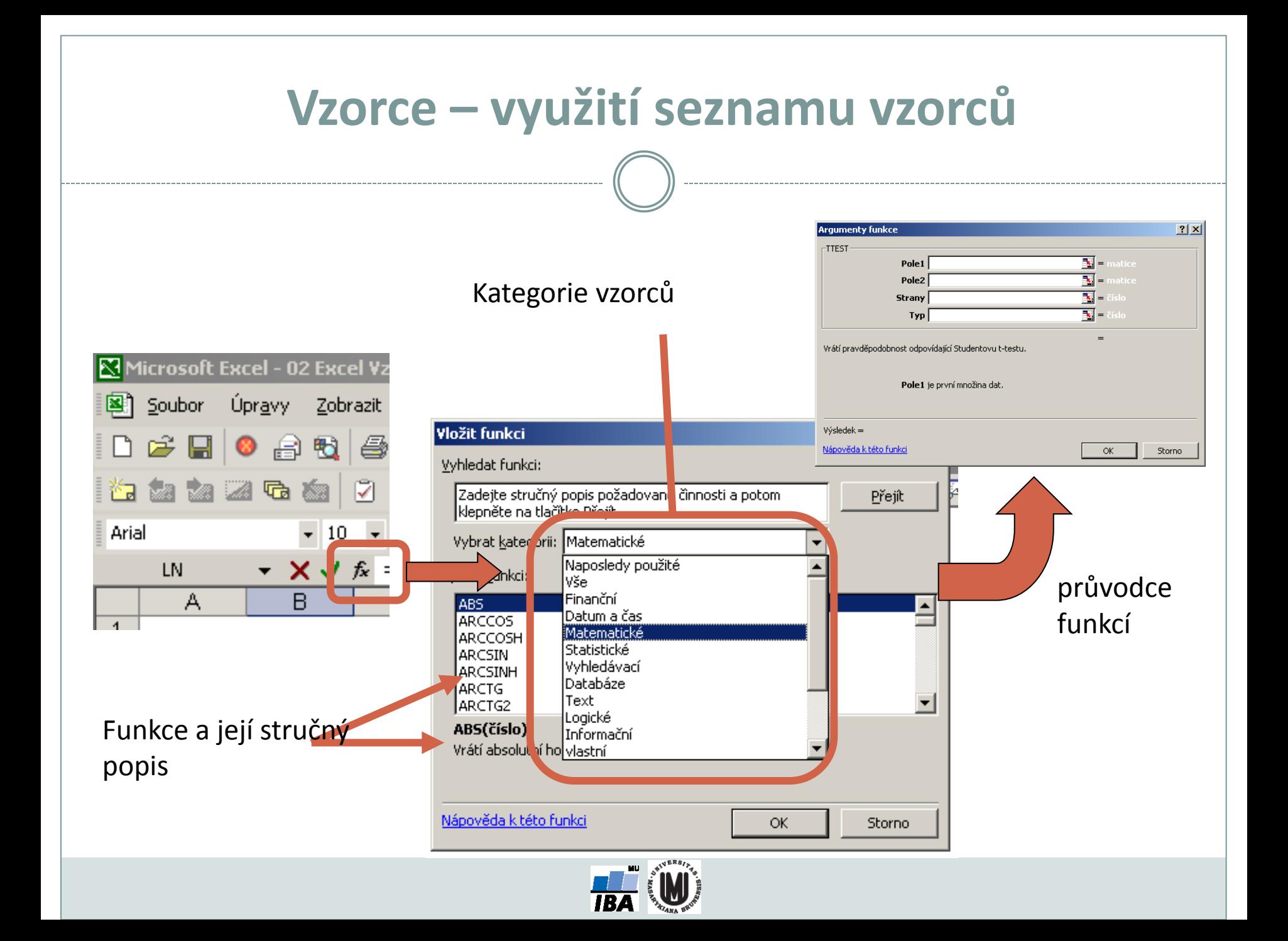

## **Vzorce – užitečné funkce**

**Celkem 408 funkcí ve verzi MS Excel 2010, ve verzi 2013 přidáno 50 nových funkcí**

- **SUMA – součet číselných hodnot oblasti;**
- **SUMIF – podmíněný součet (podmínky v doplňkové oblasti);**
- **PRŮMĚR – aritmetický průměr číselných hodnot oblasti;**
- **GEOMEAN – geometrický průměr číselných hodnot oblasti;**
- **COUNTIF – počet hodnot oblasti splňujících zadanou podmínku;**
- **KDYŽ – logická podmínka (if);**
- **MAX, MIN – maximum/minimum číselných hodnot oblasti;**
- **MEDIAN – výpočet mediánu;**
- **PERCENTILE – výpočet percentilů;**
- **DATUM (ROK, MĚSÍC, DEN) – práce s kalendářními daty;**
- **ABS – absolutní hodnota;**

![](_page_31_Picture_13.jpeg)

## **Statistické funkce v MS Excel**

**Od verze 2007 obsahuje MS Excel některé pokročilé statistické funkce**

- **ZLEVA, ZPRAVA, ČÁST – funkce pro ořezávání textových řetězců;**
- **STANDARDNÍ MATEMATICKÉ FUNKCE (SIN, COS, LOG, LOGZ, EXP) – a mnoho dalších.**
- •**CONFIDENCE – výpočet intervalu spolehlivosti (při normálním rozdělení);**
- **CORREL, PEARSON – výpočet Pearsonova korelačního koeficientu;**
- **COVAR – výpočet kovariance dvou množin dat;**
- **COUNTIF – počet hodnot oblasti splňujících zadanou podmínku;**
- **DEVSQ – součet čtverců odchylek od výběrového průměru;**
- **FDIST, GAMMADIST, CHIDIST, TDIST, NORMDIST aj. – různá rozdělení pravděpodobnosti;**
- **PRŮMODCHYLKA – průměrná hodnota absolutních odchylek;**
- **SLOPE – směrnice lineárního modelu;**
- **TTEST, ZTEST, CHITEST – statistické testy shodnosti;**

**ŘADU DALŠÍCH FUNKCÍ VŠAK EXCEL POSTRÁDÁ A JE TŘEBA VYUŽÍT SILNĚJŠÍHO NÁSTROJE.**

![](_page_32_Picture_14.jpeg)

# **Kopírování / Vkládání**

Kopírování vzorců, textů, celých sloupců (zkopírování pomocí CTRL+C; dále "Vložit jinak...")

![](_page_33_Picture_2.jpeg)

 Kopírování grafů z Excelu do Wordu: Vložit jinak  $\rightarrow$  Typ: Obrázek (rozšířený metasoubor)

![](_page_33_Picture_4.jpeg)

![](_page_34_Figure_0.jpeg)

## **Automatické seznamy ve Wordu**

 Máme-li vytvořené automatické titulky grafů a tabulek, pak lze vytvořit automatické seznamy

![](_page_35_Picture_2.jpeg)

![](_page_35_Picture_3.jpeg)

![](_page_35_Picture_4.jpeg)

# **Kontingenční tabulky v Excelu, 1. část Ukázka kontingenční tabulky**

Kontingenční tabulka vztahu pohlaví a onemocnění

![](_page_36_Picture_53.jpeg)

![](_page_36_Picture_3.jpeg)

# **Ukázka kontingenční tabulky**

### Kontingenční tabulka vztahu pohlaví a onemocnění

![](_page_37_Picture_51.jpeg)

![](_page_37_Picture_3.jpeg)

# **Ukázka kontingenční tabulky**

### Kontingenční tabulka vztahu pohlaví a onemocnění

![](_page_38_Picture_120.jpeg)

### Hodnocení **nesmyslného** vztahu: dosažené vzdělání a doba strávená v nemocnici

![](_page_38_Picture_121.jpeg)

![](_page_38_Picture_5.jpeg)

# **Kontingenční tabulka I.**

- Umožňuje snadno vytvářet sumarizace dat ve smyslu počty hodnot, průměry, minima, maxima atd. v kombinacích kategorií (např. počet jedinců různých druhů na různých lokalitách)
- Automaticky je vybrána souvislá oblast dat (obdobně jako v případě automatického filtru)

Microsoft Office 2003 a starší

![](_page_39_Figure_4.jpeg)

# **Kontingenční tabulky – rozvržení I.**

 Nastavit rozvržení kontingenčních tabulek je možné dvěma způsoby, zde představený postup je obsažen v Excel 97, 2000, 2007 i 2010 (speciální dialog), druhou možností je obdobná specifikace přímo v listu Excelu (2000, XP) Microsoft Office

![](_page_40_Figure_2.jpeg)

![](_page_40_Picture_3.jpeg)

# **Kontingenční tabulky – výsledek I.**

- Výsledkem analýzy je tabulka vynášející proti sobě hodnoty řádkových a sloupcových parametrů kontingenční tabulky (např. taxony proti lokalitám, jde o seznamy hodnot obsažených v jednotlivých sloupcích), na průsečíku je zobrazena vybraná sumární charakteristika vybraných dat (průměr, suma, počet atd.)
- Tabulku v této formě je možné nadále editovat co se týče formátu i obsažených dat

Microsoft Office 2003 a starší

![](_page_41_Picture_45.jpeg)

![](_page_42_Figure_0.jpeg)

![](_page_42_Picture_1.jpeg)

![](_page_43_Figure_0.jpeg)

![](_page_44_Figure_0.jpeg)